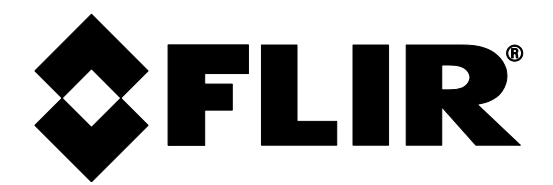

 **GETTING STARTED** 

# **FLIR MR160**

# **Imaging Moisture Meter with IGM™**

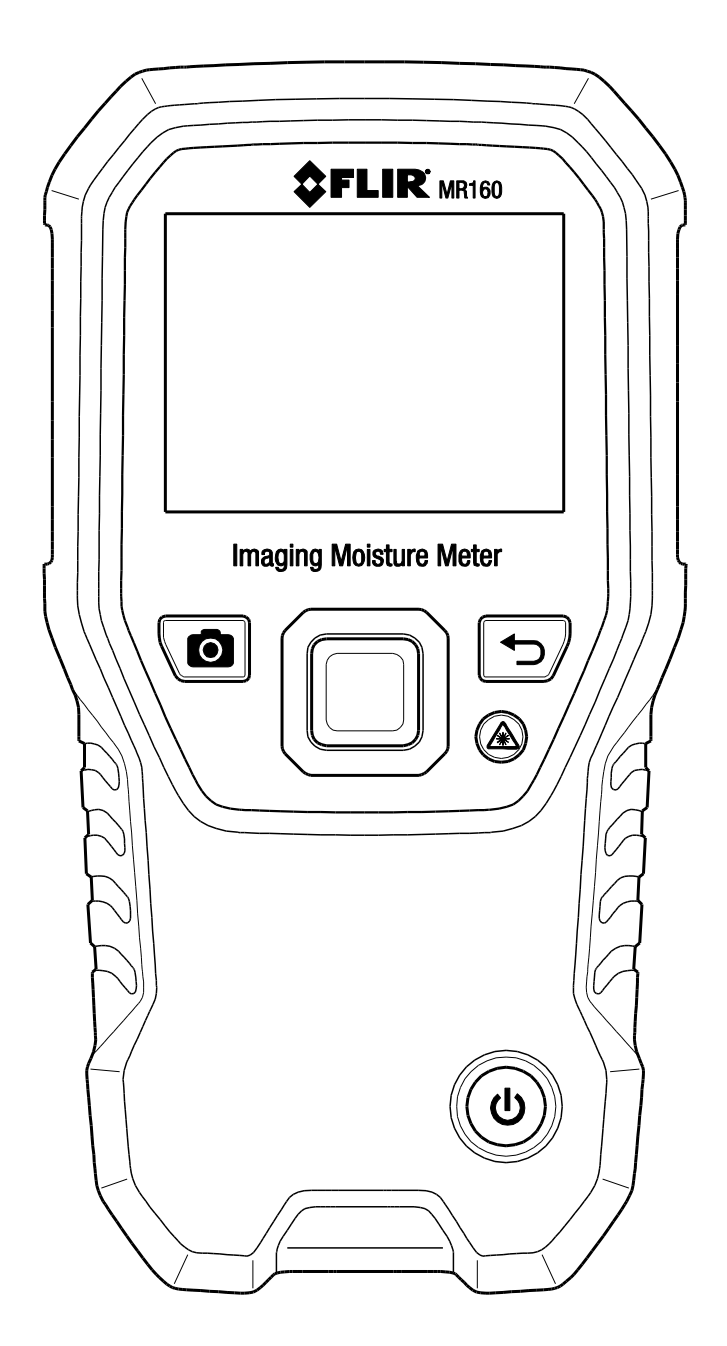

## **MR160 - GETTING STARTED - EN**

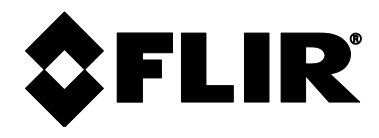

**USER GUIDE LOCATION:** Please read the detailed User Guide, located in the MR160 internal memory, for complete details on all MR160 features and functions. Connect the meter to a PC using the supplied USB cable and open the folder entitled 'DOC' to access the User Guide. The User Guide is also available on the website www.flir.com.

#### **Register for Extended Warranty and Product Updates at www.flir.com/testwarranty**

### **Quick Steps**

- Charge the battery by connecting the supplied USB cable to a PC before first use.
- Press  $\left(\begin{matrix}1\\ 1\end{matrix}\right)$  to power ON (press and hold to power OFF).
- The MR160 first powers up in the pinless measurement mode.
- The MR160 powers up in the IR + IGM display mode (IR Thermal Image + Moisture reading). Use the Main Menu to change modes (press Select for the Main Menu).
- Press the Laser button to activate the laser and display crosshairs.
- Place the internal pinless moisture sensor against a test surface (apply light pressure) to take relative moisture measurements.
- Press the image capture button to freeze the view and store a screen-shot. Press image capture again to confirm, or back to cancel. Use Image Review mode (from Main Menu) to view/delete stored images. Transfer images to PC using supplied USB cable.
- Refer to the User Manual for detailed instructions on External Probe use, Material Groups, Relative (Set Reference) mode, High Alarm, and more.
- For Fig. 1 at right, see the descriptions below:
	- 1. Color Graphical Display
	- 2. Screen Capture button: Press to hold/record/store IR images
	- 3. Navigation buttons (ring) for up/down-left/right scrolling
	- 4. Select button (center): Press for Main Menu
	- 5. Back button: Press to return from a menu screen
	- 6. Laser Pointer and Crosshairs button
	- 7. Power button: Short press ON, long press OFF.
	- 8. USB, External Probe jack, and Battery charging LED
	- 9. Laser pointer lens (back)
	- 10. Thermal imaging lens (back)
	- 11. Internal Pinless Moisture sensor (back)
	- 12. Micro USB Port (bottom)
	- 13. External Probe Jack (bottom)
	- 14. Battery Charging LED status lamp (bottom)

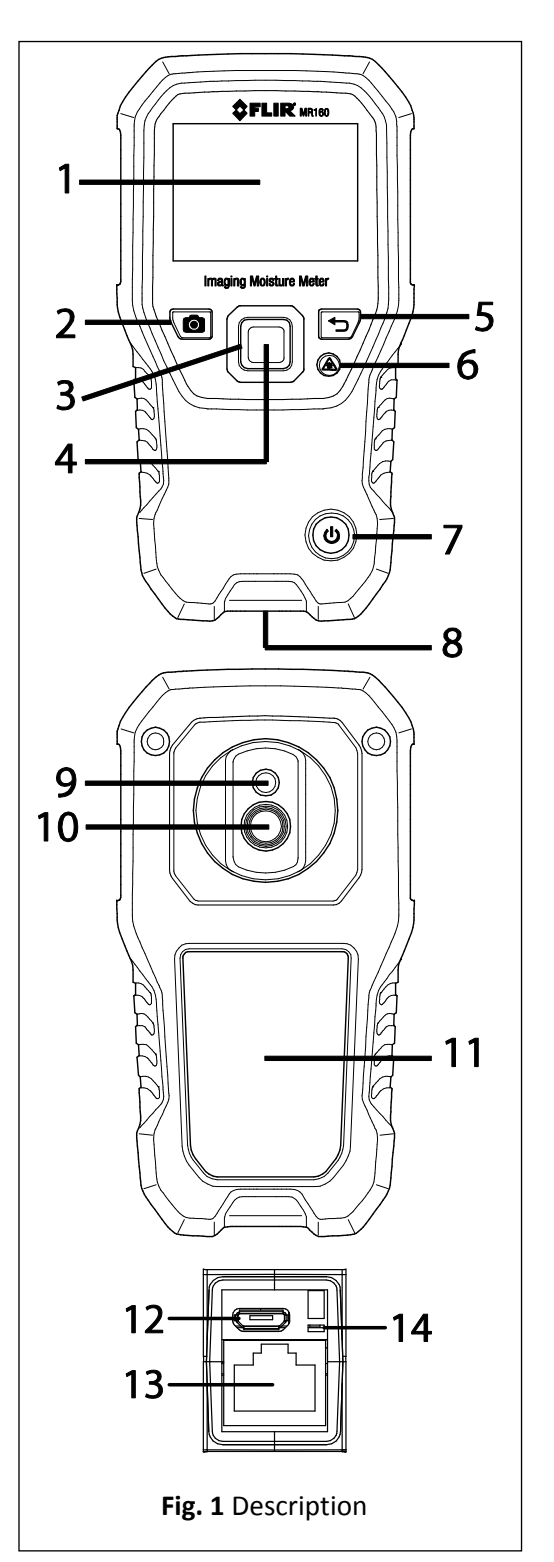

#### **MAIN Menu**

Press the Select button to access the Main Menu (Fig. 2) and to select icons. Use the four navigation buttons to move left-right-up-down. Use the Back button  $\bigoplus$  to move out of a menu.

- 1. Image Review mode (view and deleted stored display images)
- 2. Image mode selection
- 3. Moisture mode selection and options
- 4. Lock/Unlock Palette auto-scaling
- 5. Settings menu

#### **IMAGE Mode Selection**

Press Select to access the Main Menu and then select the IMAGE mode icon (1). See Fig. 3.

- 1. Image mode icon from the Main Menu
- 2. IR Thermal Image mode only
- 3. IR + IGM Moisture mode (IR Thermal image and Moisture reading)
- 4. Moisture reading with bargraph

#### **MOISTURE Mode Selection**

Press Select for the Main Menu and select the MOISTURE mode icon (1). See Fig. 4.

- 1. Moisture Mode Icon from the Main Menu
- 2. MATERIAL GROUP: Select a material wood group (pin mode); see User Guide for group tables.
- 3. PIN MODE: For external pin-based probe use
- 4. PINLESS MODE: For internal sensor use
- 5. SET REFERENCE: Compare displayed readings to a stored reference (pinless mode only)

#### **Settings Menu**

Access Settings by pressing the Select button and selecting the Settings mode icon  $\boldsymbol{\mathcal{Q}}$ 

- 1. **LANGUAGE:** From the Settings menu, scroll to **Language** and press Select. Use the Navigation buttons
- to scroll to the desired language and then press the Select button. The selected language will show a blue dot to its right.
- 2. **PALETTE:** Select the color scheme (Iron, Rainbow, Ice, Grey) for IR Thermal image viewing by pressing the Select button.
- 3. **ALARM**: Scroll to **Alarm** and press Select. Use the up/down buttons to turn the alarm ON/OFF. Use the left/right buttons to select a threshold digit and then use the up/down buttons to change its value. Press Select to save and return.
- 4. **AUTO POWER OFF**: Scroll to **Auto Power OFF** and then use the Select button to step through the options (1, 5, 20 minutes, or OFF). Navigate to another SETTINGS option or press the back button  $\bigoplus$  to exit the Settings mode.
- 5. **DATE & TIME**: From the SETTINGS menu, scroll to **Date & Time** and press Select. Use the Navigation and Select buttons to program the Year, Month, Day, Hour, & Minute. Press Select to save and return to the SETTINGS Menu or press the Back button  $\bigstar$  to cancel.
- 6. **HELP SCREEN:** View technical support and training contact information.
- 7. **METER INFORMATION**: Scroll to **Meter Information** and press Select to view Firmware version and calibration date. Press the back button to return to the SETTINGS menu.

#### **Basic Display Descriptions (Refer to Fig. 5)**

#### **IR + IGM Moisture Mode Fig 5(a)**

- 1. Thermal Image
- 2. Set Relative icon and reference value
- 3. Alarm icon and Alarm Threshold value
- 4. Moisture Mode icon (Pinless mode shown)
- 5. Moisture reading
- 6. Laser pointer icon
- 7. Cross-hairs

#### **Moisture-only Mode Fig 5(b)**

- 1. Moisture reading digits
- 2. Moisture reading bargraph
- 3. Selected mode
- 4. Alarm icon
- 5. Set Reference mode icon

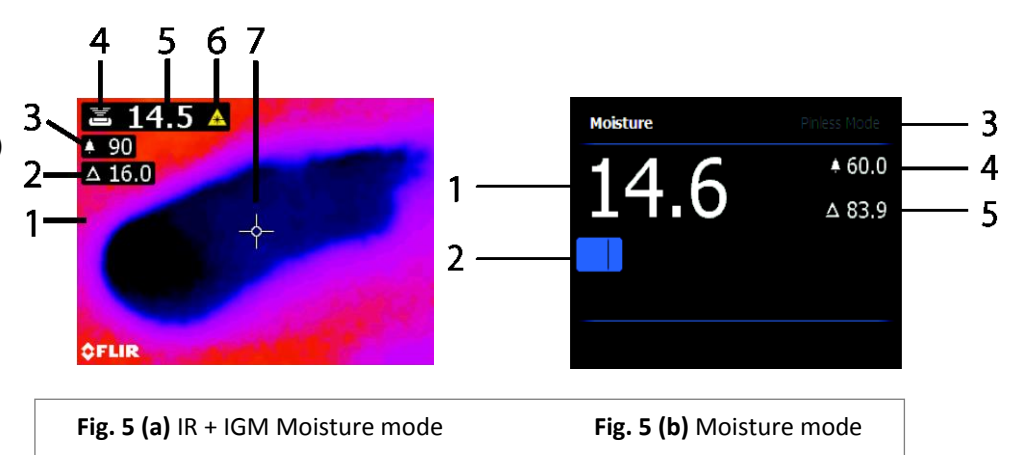

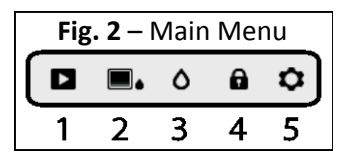

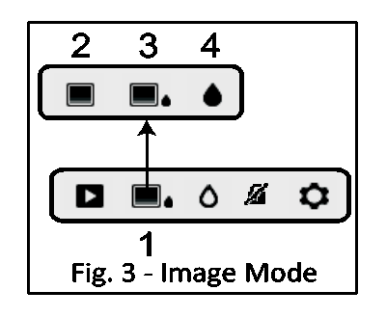

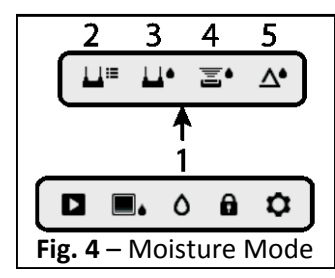

# IR'

#### **USA – NASHUA**

#### **Support Site**

FLIR Commercial Systems, Inc. 9 Townsend West Nashua, NH 03063 USA Telephone +1 855-499-3662

### **Customer Support**

Technical Support Website [http://support.flir.com](http://support.flir.com/) Technical Support Email [TMSupport@flir.com](mailto:TMSupport@flir.com) Service and Repair Email [Repair@flir.com](mailto:Repair@flir.com) Customer Support Telephone +1 855-499-3662 option 3 (toll free)

### **Firmware Updates**

To check for MR160 firmware updates please visit the technical support website (above) for complete installation instructions.

### **Certificate of Conformity and ISO-9001 Quality Management System**

FLIR Commercial Systems, Inc., an ISO 9001:2008 certified company, hereby certify that our instruments meet or exceed the specifications stated in the user manuals.

This instrument was produced under the stringent guidelines of FLIR Commercial System's certified ISO-9001 Quality Management System from design to delivery. All instruments are calibrated and inspected to meet the stated specifications.

FLIR Commercial Systems, Inc. inspects its incoming shipments using an approved sampling plan with an Acceptable Quality Level (AQL). All incoming inspections are performed using test equipment that is traceable to National Standards. Our ISO-9001 Quality Management System extends to aftermarket support where tested quality procedures are applied to customer support, service, calibration and repair processes.

This instrument will provide years of reliable service when used in accordance with the instructions provided in the User Guide. To have this device certified please contact your local service center.

### **Quality Assurance Management**

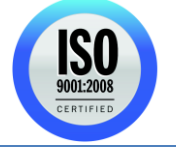

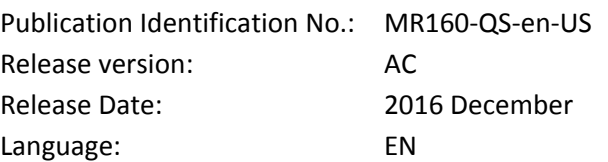

#### **Copyright** © **2014-2016 FLIR Systems, Inc.**

All rights reserved including the right of reproduction in whole or in part in any form.

**[www.flir.com](http://www.flir.com/)**

2770 SW Parkway Avenue Wilsonville, OR 97070 USA Telephone: +1 503-498-3547

**Corporate Headquarters**

**USA – PORTLAND**

FLIR Systems, Inc.